## *WinScope*

*PC Software for Monitoring and Archiving of IL/IG/IS/ID-DCU/ID-Mobile/IGS-NT, ECON/INCON, EMCON5/ECON3, RailCon Controllers' Values*

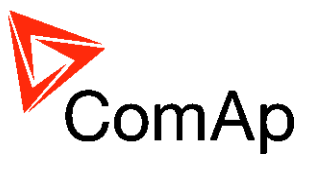

SW version 2.0, June 2013

# **REFERENCE GUIDE**

Copyright © 2013 ComAp a.s. Written by Eduard Oborník, Jakub Safanda Prague, Czech Republic

**ComAp a.s.** Kundratka 2359/17, 180 00 Prague 8, Czech Republic Tel: +420 246 012 111, Fax: +420 266 316 647 E-mail: info@comap.cz, www.comap.cz

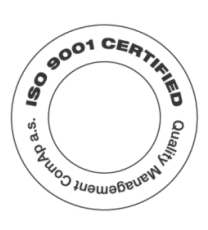

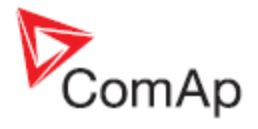

## <span id="page-1-0"></span>**Table of Contents**

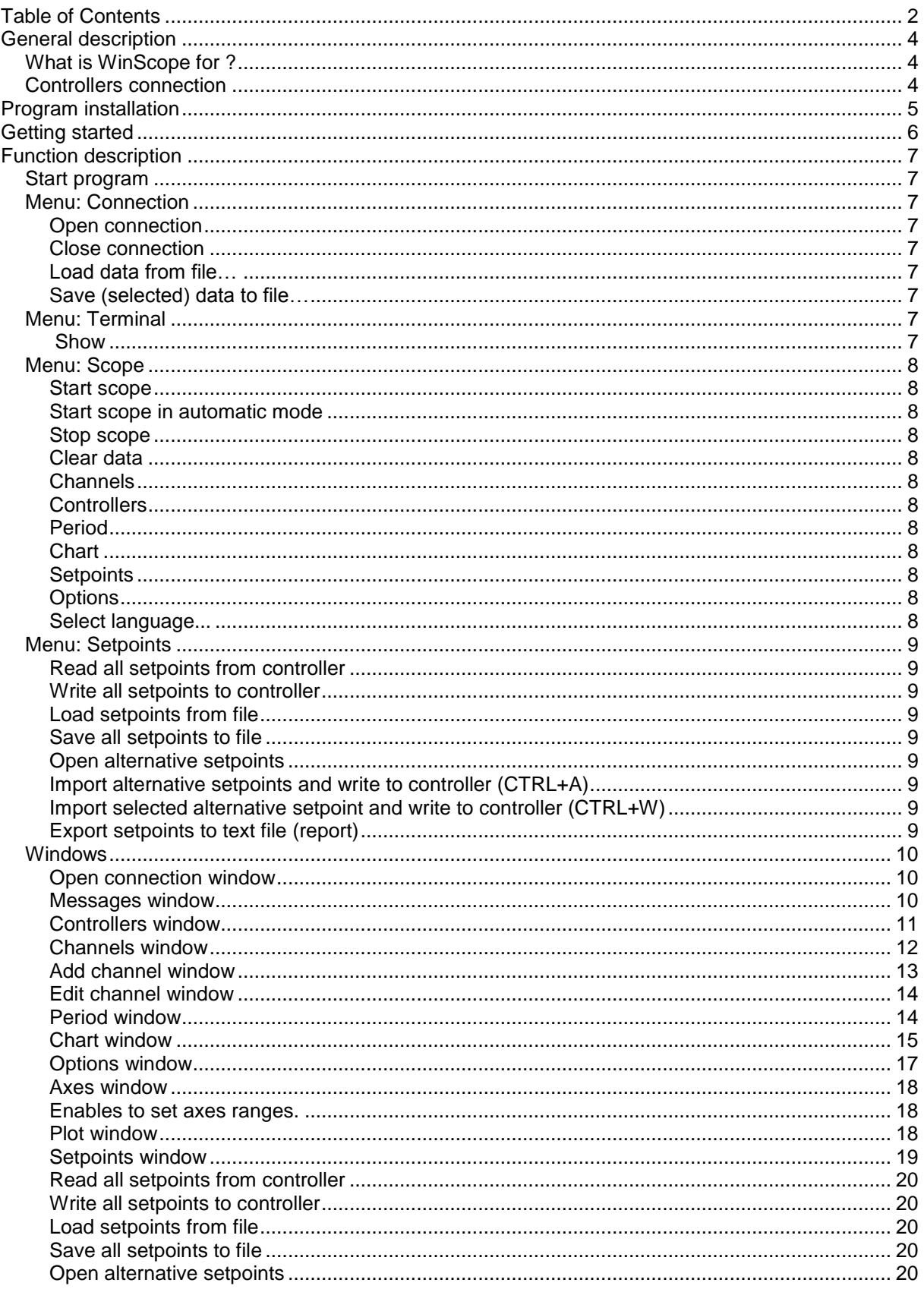

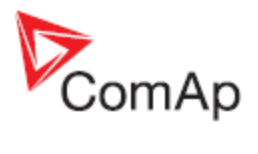

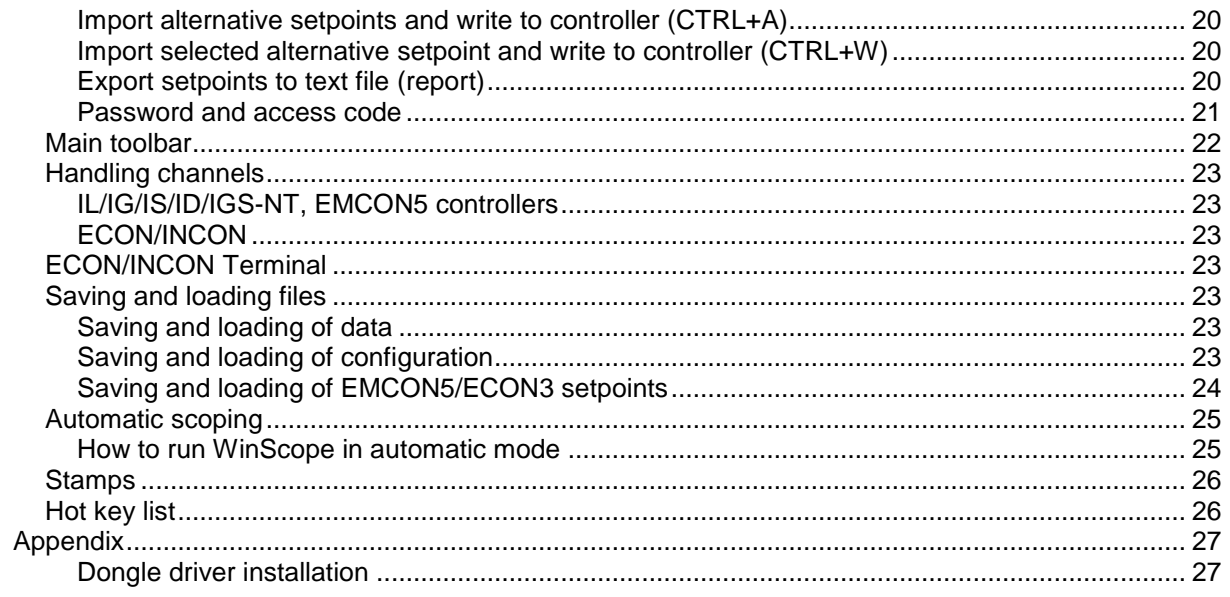

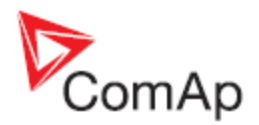

# <span id="page-3-0"></span>**General description**

## <span id="page-3-1"></span>*What is WinScope for ?*

WinScope is a PC tool to be used for monitoring, archiving and viewing trends of parameters and quantities of InteliLite, InteliGen, InteliSys, InteliDrive and Inteli NT controllers.

It enables fast and convenient supervision of time behavior of quantities in controllers and therefore easy adjusting of regulator parameters as to perform optimal functionality.

WinScope enables adjusting of ECON, INCON, EMCON5, ECON3 and RailCon parameters (consult appropriate User guides).

WinScope provides number of graphic functions and thus gives perfect look to the data. It reaches down-to-date requirements in gen-set monitoring and adjusting.

## <span id="page-3-2"></span>*Controllers connection*

Direct connection to controller is provided:

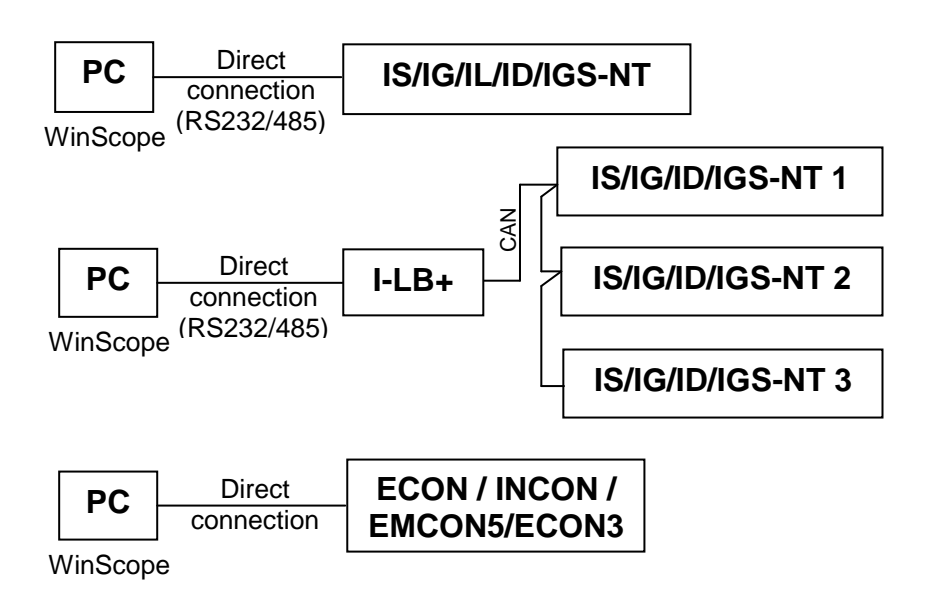

Internet connection to controller is provided:

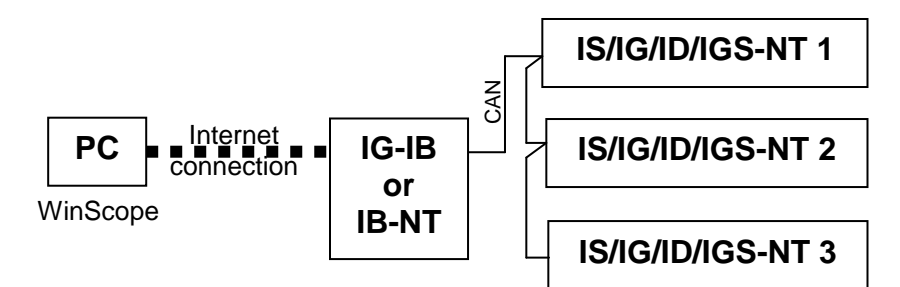

#### *Note1:*

Specification of the direct and internet connection can be found in InteliCommunicationGuide.pdf.

#### *Note2:*

Only one PC software dependent on COM port can be connected to the controller at once (WinEdit/WinScope/…).

*Note3:*

Up to 4 PCs can be connected to one IG-IB (Internet Bridge).

WinScope-2.0, ©ComAp – June 2013 4 WinScope-2.0 Reference Guide.pdf

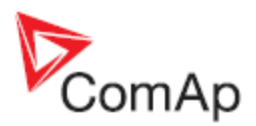

# <span id="page-4-0"></span>**Program installation**

WinScope program for Inteli-controllers. It is included in ComAp PC Suite package or as separate installation package and is available for download on ComAp WEB. The default directory for installation is *...\Program files\ComAp PC Suite\Tools* and can be changed during the installation.

There are actually three levels of licences:

- 1. **Demo version**. This version works only off-line (without connection to controler) and allows open previously captured data only.¨
- 2. Free version. This version support connection with only one controller with limitation up to 4 channels. You need to activate it by Activation code. Activation is free and to obtain Activation code just fill questionnaire on our WEB pages - [http://www.comap.cz/questionnaire/winscope/.](http://www.comap.cz/questionnaire/winscope/)
- 3. Full version. To get Activation code for full version, please contact your [distributor.](http://www.comap.cz/distributors/country-index/)

There are actually two ways how to activate WinScope:

- 1. Using **Activation code** to obtain activation code for your computer free of charge go to ComAp web page<http://www.comap.cz/index.php?idpg=53> and follow the instructions. This possibility provides limited functionality of WinScope and is available only temporary. Functionality restrictions are:
	- It is possible to connect only to one controller (one controller address)
	- Number of channels (monitored values) is limited to 4
	- It is not possible to use Advanced chart settings (menu Options)
- 2. Using **Hardware dongle**  This type of activation is no longer available for new installations. If you already have Hardware dongle, you can use it. Installation of Dongle driver is described in Appendix at the end of this document.

#### *Note1:*

If you want to run WinScope with hardware dongle but you have previously entered an activation code, go to Help menu -> Activation code and press OK without entering an activation code. This will enable the hardware dongle functionality.

#### *Note2:*

If you want to use WinScope with EMCON5/ECON3 or ECON/INCON/RailCon, enter 0 as an activation code.

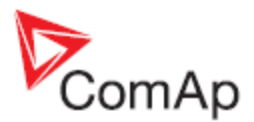

# <span id="page-5-0"></span>**Getting started**

A few recommendations for initial steps:

- *Step 1:* Open connection choose right controller type and COM/internet bridge IP address
- *Step 2:* If the [Messages window](#page-9-2) appears with message "Controller#1: No response" check whether the controller has address 1. If you know the address of your controller, open the [Controllers](#page-10-0)

[window](#page-10-0), click on the right number and push the  $\mathbf{C}$  button. If you don't know the address,

you can push the **button**. WinScope will try to read configuration of controllers on all addresses.

- *Step 3:* It is recommended to open the [Channels window](#page-10-1) and set which channels will be displayed.
- *Step 4:* To use your channels configuration in future, you can save it into file.
- *Step 5:* To see the quantities trends, open the [Chart window](#page-14-0) and push the Start scope button. Be aware of the period setting [\(Period window\)](#page-13-1). If the required period is too small and the samples are coming with longer period, the background of this window turns red.
- *Step 6:* The total amount of samples that can be viewed is limited by the capacity of data-buffer set in the [Options window.](#page-16-0)

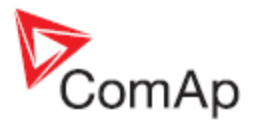

# <span id="page-6-3"></span><span id="page-6-0"></span>**Function description**

## <span id="page-6-1"></span>*Start program*

Click on Menu Start → Programs → WinEdit → WinScope.

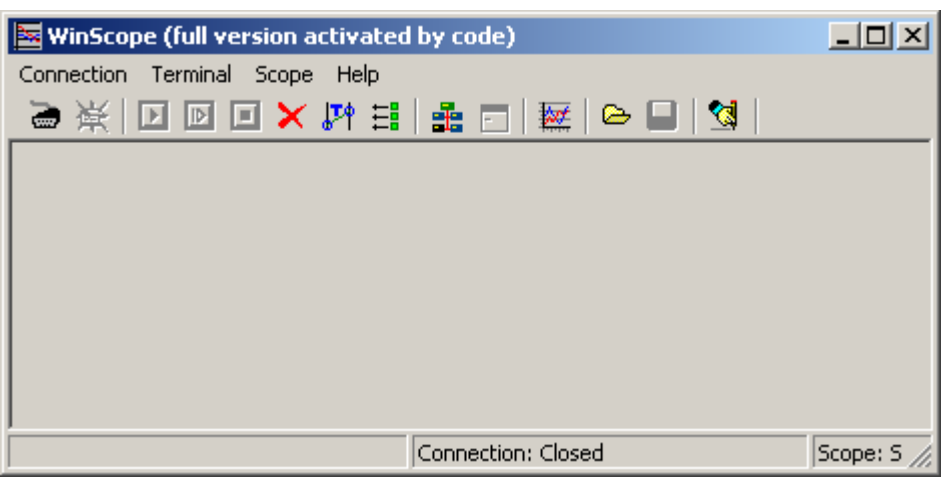

## <span id="page-6-2"></span>*Menu: Connection*

#### $\overline{a}$  Open connection

Invokes [Open connection window](#page-9-1) to establish communication between PC and controller.

#### <span id="page-6-4"></span>**Close connection**

Terminates the communication between PC and controller. WinScope can still work off-line.

#### <span id="page-6-5"></span>**Load data from file…**

Opens Browse window to select requested \*.DAT, \*.SDT (**S**cope **D**a**T**a file) or \*.XML, \*.SHN (**S**cope c**H**a**N**nel file) file.

<span id="page-6-6"></span>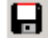

#### **Save (selected) data to file…**

**C** Opens Browse window to select directory where to save the file. This file can be opened only by WinScope later on.

#### **Export**

Opens Browse window to select directory where to save the file. 2 file formats are possible: .xls – one file is created, each controller has own Sheet for data.

.csv – for each controller is created separate file. Controller number and name is added to file name behind your file name.

## <span id="page-6-7"></span>*Menu: Terminal*

#### <span id="page-6-8"></span> $\blacksquare$ **Show**

Opens the Terminal Window to operate ECON/INCON controllers (see [ECON/INCON Terminal\)](#page-22-3).

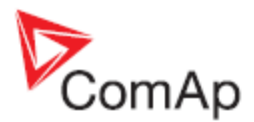

## <span id="page-7-2"></span><span id="page-7-0"></span>*Menu: Scope*

## <span id="page-7-1"></span>**Start scope**

Starts reading data from controller and depicting them in the [Chart window.](#page-14-0) Only the data from selected channels are read.

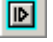

#### **Start scope in automatic mode**

Starts automatic scoping, i.e. the scope will be started/stopped according to limits set for one or more channels. Scope is running while at least one channel limits are reached.

#### <span id="page-7-3"></span>o **Stop scope**

Stops reading data from the controller and depicting them in the [Chart window.](#page-14-0)

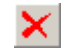

## <span id="page-7-4"></span>**Clear data**

Clears all data displayed in the Chart window.

<span id="page-7-5"></span>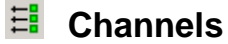

## Opens the [Channels window.](#page-10-1)

It enables to select channels that are displayed in the [Chart window](#page-14-0)*,* add and remove channels, edit channels, save and load channels configuration.

Enables to set automatically the ECON/INCON channels.

## <span id="page-7-6"></span> *S* Controllers

Opens the [Controllers window.](#page-10-0) Enables reading of configuration from the current controller.

<span id="page-7-7"></span>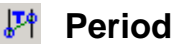

#### Opens the [Period window.](#page-13-1)

Enables adjusting of time period between samples read or sent from the controllers. Shows statistic information about read samples, e.g. total number of samples, last period, average period etc.

<span id="page-7-8"></span>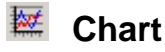

#### Opens the [Chart window.](#page-14-0)

Shows time trends of quantities selected in the [Channels window.](#page-10-1)

All quantities are displayed on the right side of the window including units and optionally some other information about the value of quantity in selected time moment or time difference between two selected times.

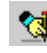

## <span id="page-7-9"></span>**Setpoints**

Opens the [Setpoints window.](#page-13-1) Enables change setpoints directly from WinScope without starting InteliMonitor or GenConfig.

#### <span id="page-7-10"></span>**Options**

<span id="page-7-11"></span>Opens the [Options window.](#page-14-1)

#### **Select language...**

The WinScope application can be localized to the customer's native language using some of localization tools available on the market. If a localized version of WinScope is present in the directory of the WinScope application, the language of this localization will be shown in the selection window and the user can switch between english and localized versions.

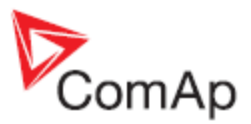

There are more localization tools available on the market, see for example [www.localizator.com](http://www.localizator.com/) (freeware) or [www.lingobit.com](http://www.lingobit.com/) (commercial software).

*Note:*

Each new version of WinScope has to be localized again.

## <span id="page-8-0"></span>*Menu: Setpoints*

This Menu item is available only when Setpoints window is opened.

### <span id="page-8-1"></span>**Read all setpoints from controller**

All setpoints are read from controller.

#### <span id="page-8-2"></span> $\mathbf{r}$

**Write all setpoints to controller**

All current setpoints are written into EMCON5 controller.

### <span id="page-8-3"></span>**Load setpoints from file**

Previously saved EMCON5 setpoints are opened. Values are imported into actual values, but they are NOT written into controller.

## <span id="page-8-4"></span> $\Box$  Save all setpoints to file

Current setpoints can be saved to file for later use. Data can be opened off-line or opened as alternative setpoints. File extension is .EMS (**EM**con5 **S**ettings)

## <span id="page-8-5"></span>**Open alternative setpoints**

Previously saved data are opened and displayed together with actual values.

#### <span id="page-8-6"></span>**Import alternative setpoints and write to controller (CTRL+A)**

All alternative setpoints are imported to actual values and written to controller.

## <span id="page-8-7"></span>**Import selected alternative setpoint and write to controller**

#### **(CTRL+W)**

Selected alternative setpoint is imported to actual value and written to controller.

#### <span id="page-8-8"></span>B, **Export setpoints to text file (report)**

Current setpoints are exported to text file.

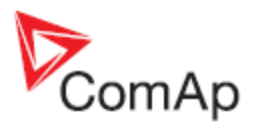

## <span id="page-9-0"></span>*Windows*

### <span id="page-9-1"></span>**Open connection window**

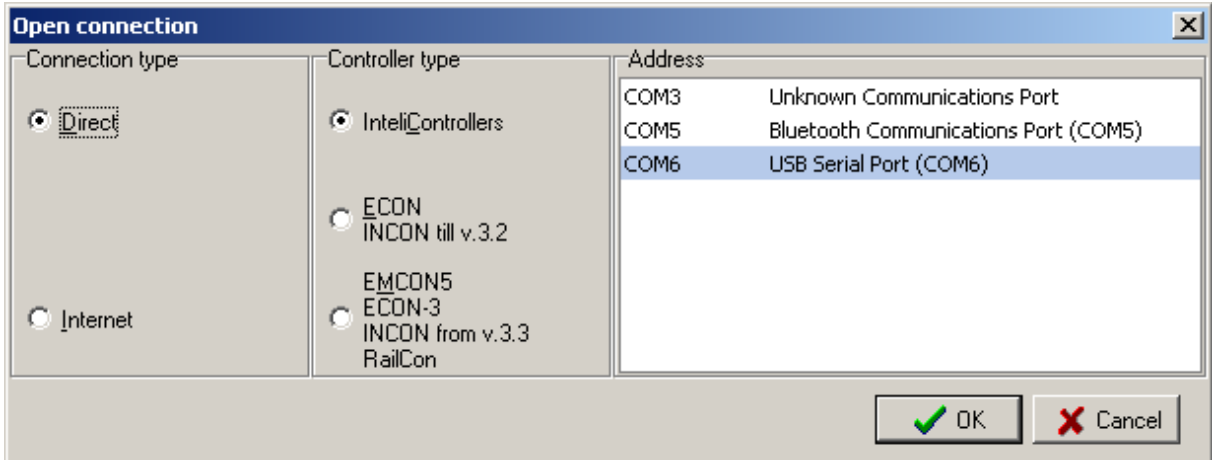

Controller type  $\rightarrow$  select connection to InteliController, ECON/INCON or EMCON5/RailCon controller. Address  $\rightarrow$  select to which communication port of the PC the controller is connected

#### <span id="page-9-2"></span>**Messages window**

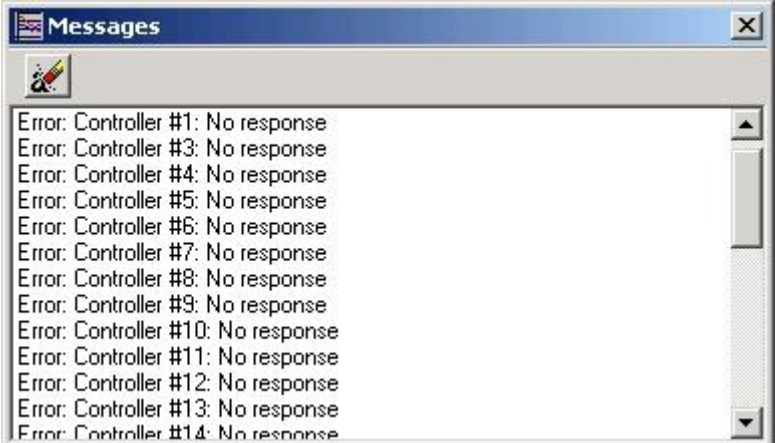

Shows error messages while WinScope is trying to connect to the controller or read the configuration from the controllers.

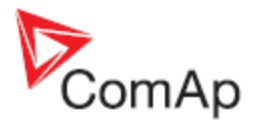

## <span id="page-10-0"></span>**Controllers window**

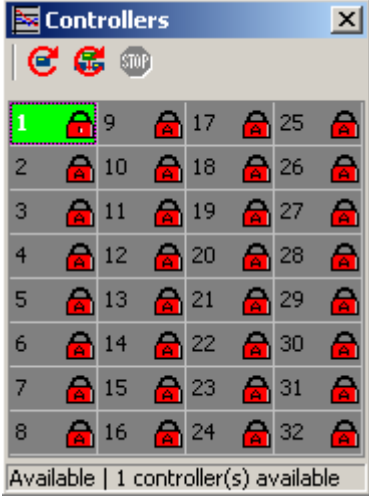

Shows which controllers are available, which have entered valid password or access code. *Toolbar:*

- … starts reading configuration from one selected controller
- $\mathbf{C}$  ... starts to browse all controller addresses to read configuration
- $\bullet$  ... stops reading configuration from all controllers

<span id="page-10-1"></span>For more information about passwords and access codes see chapter [Password and access code](#page-19-8) and Communication guide.

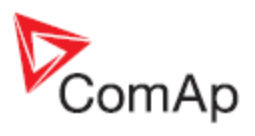

## <span id="page-11-0"></span>**Channels window**

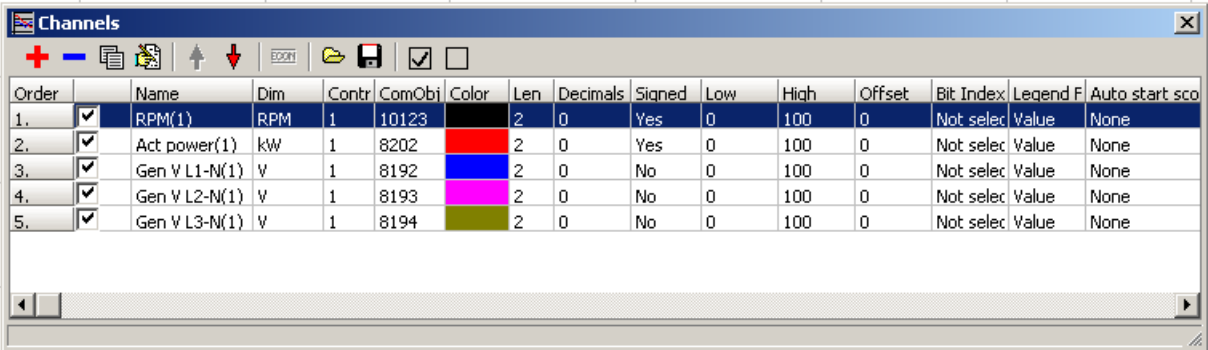

Shows name, dimension, appropriate controller, communication object, color etc. of selected channels.

Select several rows using Shift/Ctrl button and press Edit channel to change controller address for more channels. You can also delete selected channels in one step.

It is possible to hide Y scale for any channel by uncheck box in column Y Axis visible. It is usefull for example if you are monitoring 3 voltages in 3phase system and all 3 axis has the same scale. It reduces space occupied by scales.

#### *Toolbar:*

<span id="page-11-1"></span>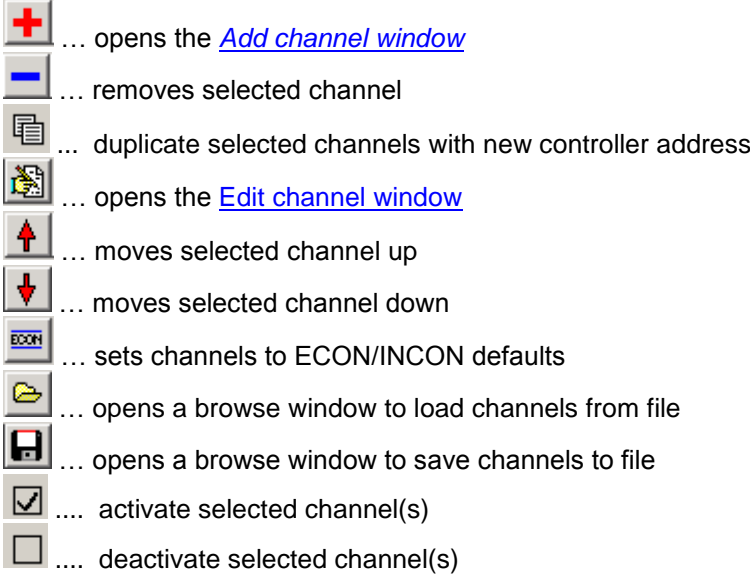

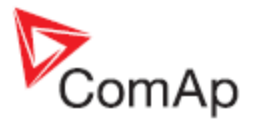

## <span id="page-12-0"></span>**Add channel window**

#### *Note1:*

Com. object, Data len, Format, Name, Dim, Color and in some cases Low and High values are filled in automatically after choosing the communication object from the list of objects (in *Select com. object*  window).

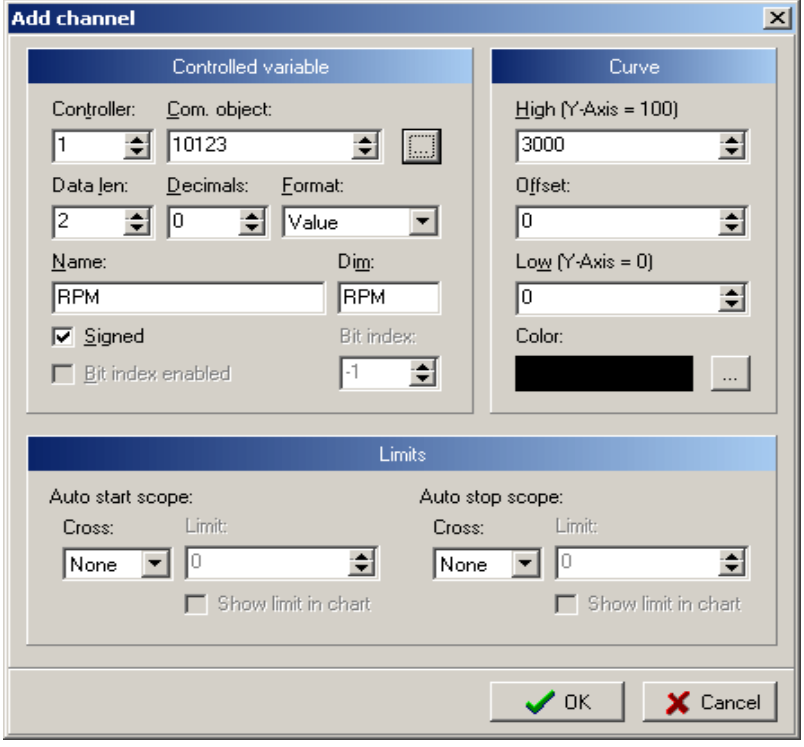

Controller  $\rightarrow$  choose from which controller will the quantity be displayed

Com. object  $\rightarrow$  number of communication object appropriate to the selected quantity (this number can vary for the same quantity in controllers with different firmware)

Data len  $\rightarrow$  length of data sample in Bytes

Decimals  $\rightarrow$  number of decimal positions

Format  $\rightarrow$  determines whether the value is binary or analog

Signed  $\rightarrow$  determines whether the quantity will be assumed as signed or unsigned

Select object  $\rightarrow$  opens window *Select com. object* which contains complete list of values and setpoints available for monitoring

Name  $\rightarrow$  name of channel (it is filled in automatically when selecting object but it can be changed by user as well)

 $Dim \rightarrow$  dimension of quantity of selected channel

Color  $\rightarrow$  color of graph line

Offset  $\rightarrow$  adjustable offset of this channel (this value corresponds to interval given by Low and High values)

Low (Y-Axis = 0)  $\rightarrow$  value of the quantity that will be set as zero for Y axis

High (Y-Axis = 100)  $\rightarrow$  value of the quantity that will be set as 100 for Y axis

Auto start scope - Cross  $\rightarrow$  automatic scoping is started when value goes up or down the limit

Auto start scope - Limit  $\rightarrow$  limit for value to start automatic scoping

Auto stop scope - Cross  $\rightarrow$  automatic scoping is stopped when value goes up or down the limit

Auto stop scope - Limit  $\rightarrow$  limit for value to stop automatic scoping

Show limit in chart  $\rightarrow$  the limit value will be indicated in the chart

#### *Note:*

The right address of controller must be chosen so that the Select object… button becomes visible.

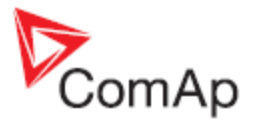

## <span id="page-13-0"></span>**Edit channel window**

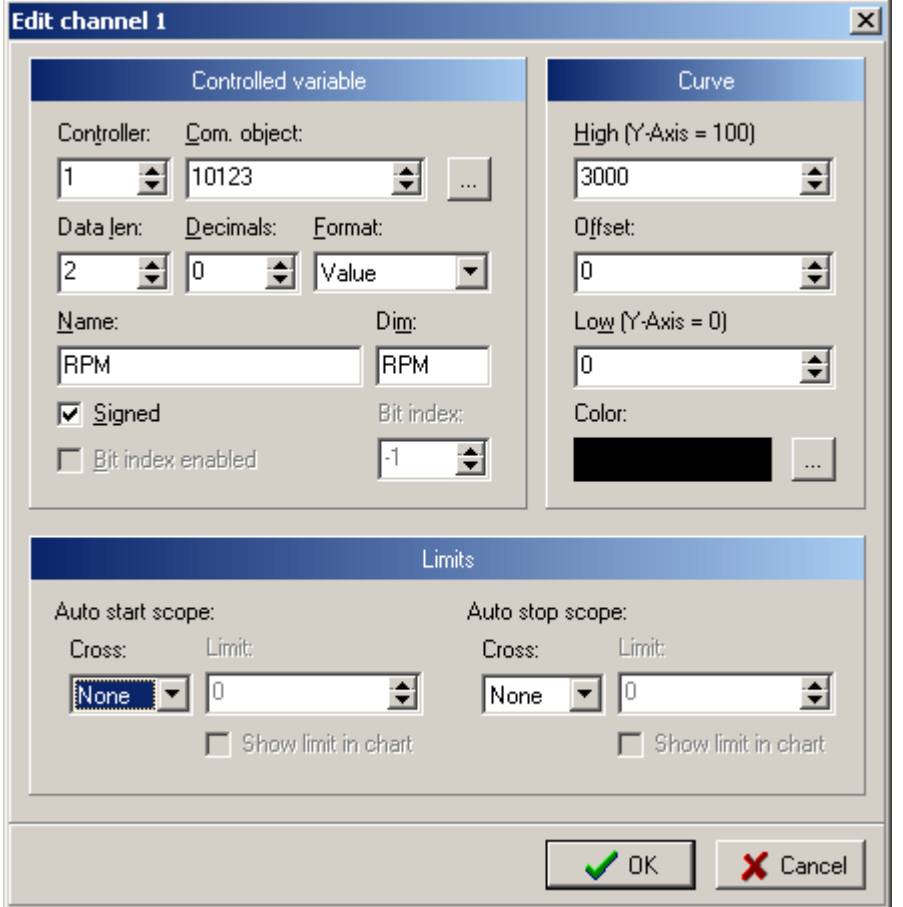

The same items as in *Add channel window*.

#### <span id="page-13-1"></span>**Period window**

Enables to change requested period from 10 to 10000 ms. (Possible when connected to IS/IG/IL/ID/IGS-NT controllers; impossible when connected to ECON/INCON – fixed 10ms period.)

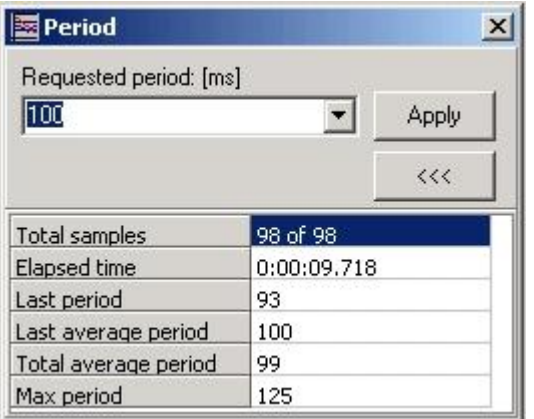

- Total samples  $\rightarrow$  total number of samples from pressing Start scope button
- Elapsed time  $\rightarrow$  total time elapsed from pressing Start scope button
- Last period  $\rightarrow$  duration of last period between two samples [ms]
- Last average period  $\rightarrow$  duration of average period of a few last periods [ms]
- Total average period  $\rightarrow$  duration of average period of all periods [ms]
- Max period  $\rightarrow$  maximal length of period

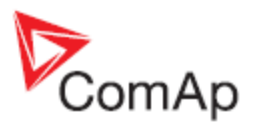

#### *Note:*

If it is not possible to keep the requested period, the background of some data in the Period window turns red. This means that WinScope doesn't get samples from the controllers in the right periods which can be caused by fail of connection or too many active channels (overrun of communication capabilities). In the later case try to reduce number of active channels or increase requested period.

When WinScope log is opened in off-line mode, requested period is calculated according original sampling period.

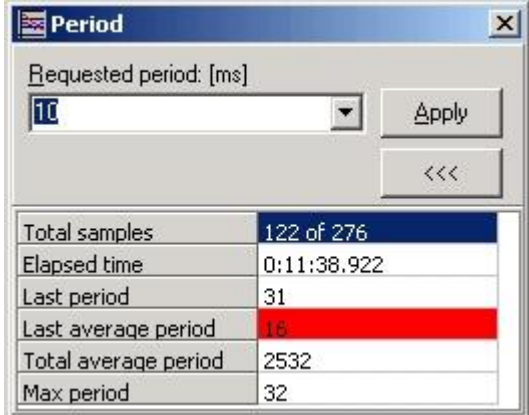

#### Ex Chart  $\Box$ A \*  $\Gamma$  | A A N / T |  $\bigcirc$  8 0 | 1  $\frac{1}{2}$  14  $\bigcirc$  12 14 17 18 18 100 Value **Name** Engine Speed [RPM] 1503  $90$  $-$  Gen freq [Hz] 50,1 Act power [ kW] 84  $80<sup>1</sup>$  $70$ 60 Gen freq [Hz] 50  $40$  $30\,$ et power [ kW]  $20$  $10<sub>10</sub>$ 0 Engine Speed [RPM]  $0:10.000$  $0.00.000$  $0.05,000$  $0:15.000$  $0:20.000$ Real time: 16.11.2012 11:28:52.289

### <span id="page-14-0"></span>**Chart window**

<span id="page-14-2"></span><span id="page-14-1"></span>Displays time trends of quantities selected by check-boxes in the [Channels window.](#page-10-1)  *Toolbar:*

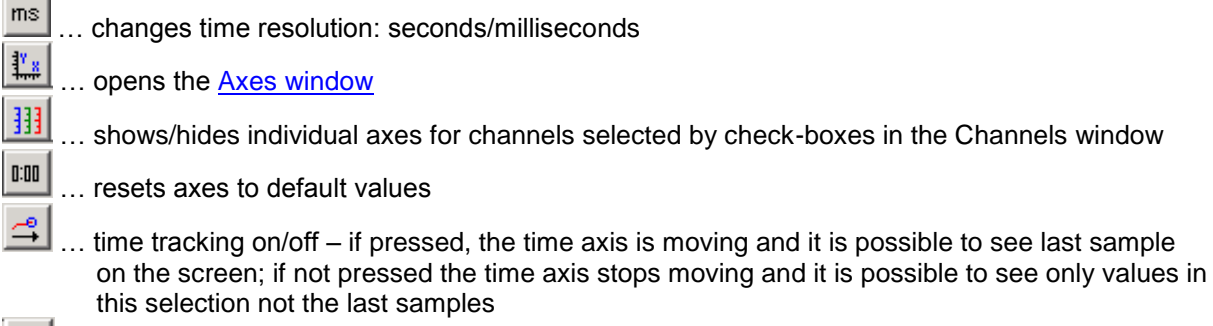

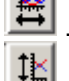

… zooms time to fit all data in the current window

… zooms Y axis to fit all data in the current window

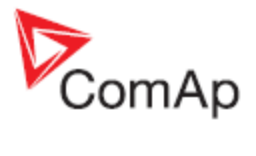

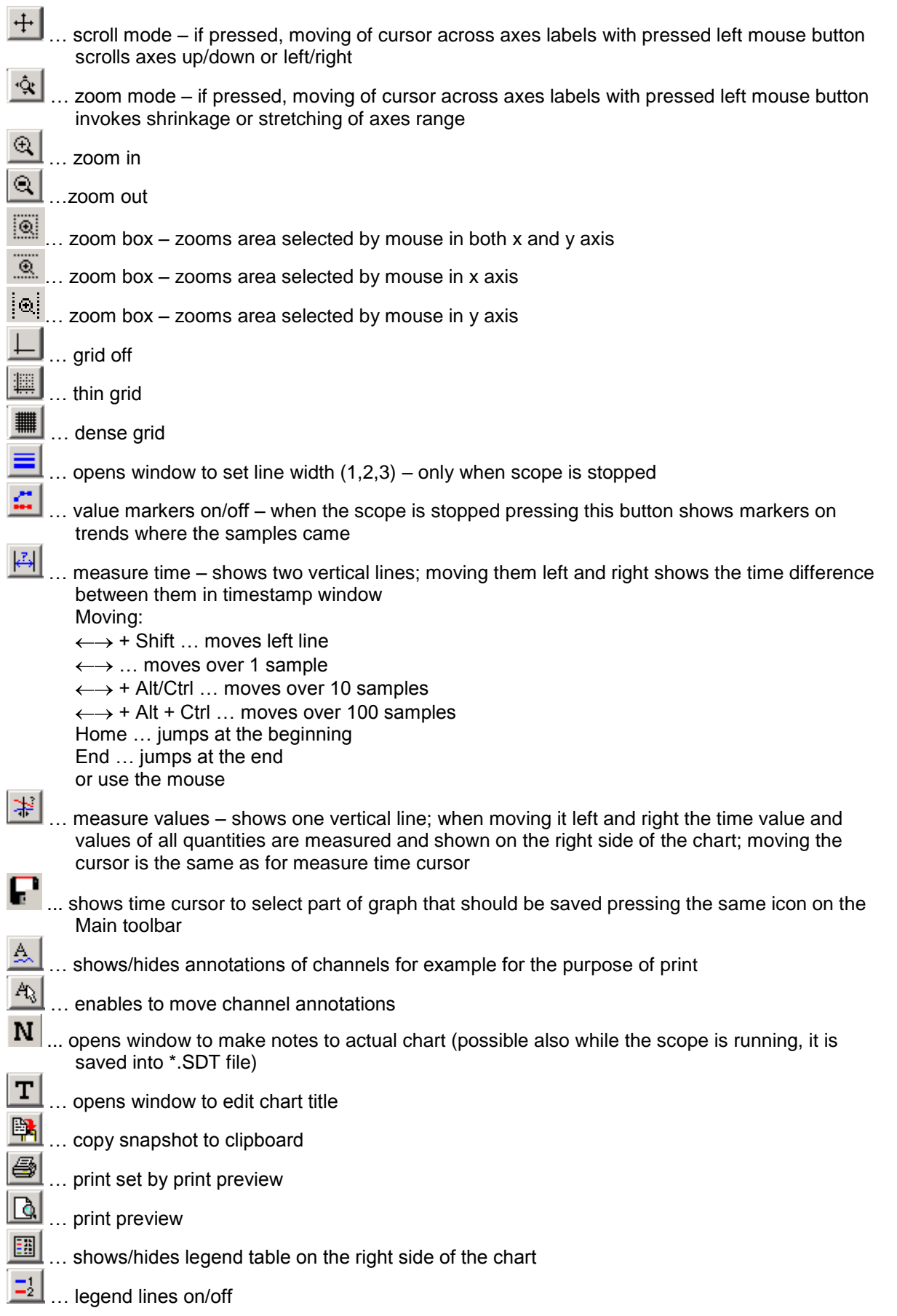

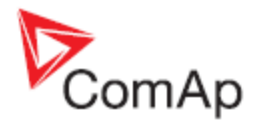

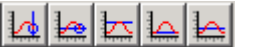

… show/hide current time, current values, maximal, minimal and average values next to legend table. If the Measure time function is activated, MIN, MAX and AVG values are calculated only from the selected interval.

 $\mathbb{S}^1$ 

... advanced settings – opens the [Plot window](#page-17-2) where many chart properties can be set; e.g. when selecting Channels and Trace it is possible to choose line style and width

It is possible to select one channel from the legend table by click on channel name. Selected channel has yellow background. In chart, data for selected channel are displayed with wider line and also only its scale is displayed. To unselect it, click on it again.

### <span id="page-16-0"></span>**Options window**

General card

Clear data on start scope - if selected WinScope automatically clears previously measured data when start scope is pressed

Ask for saving data before closing - WinScope asks whether actually displayed data should be saved or not if opening another \*.SDT file

Allow advanced chart settings - enables Advanced settings button in the Chart window to open Plot window

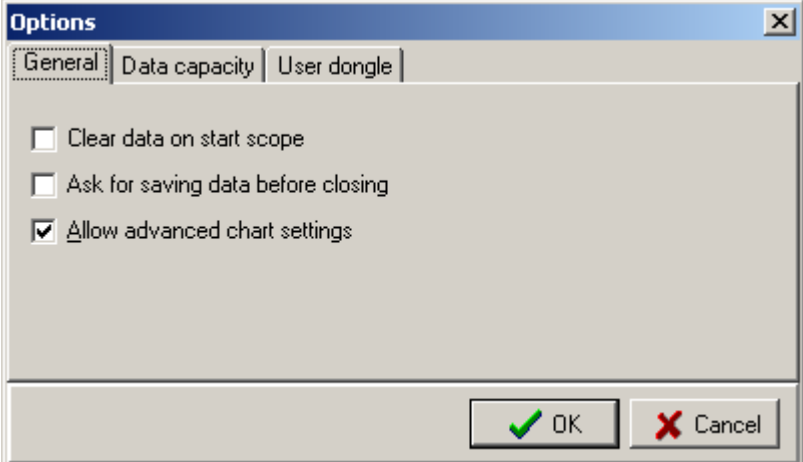

#### Data capacity

Maximum number of samples or time range can be set here. If this limit is exceeded then the oldest samples are deleted and new samples are added at the end of the trend or WinScope stops adding new samples based on the selection "Circular data buffer".

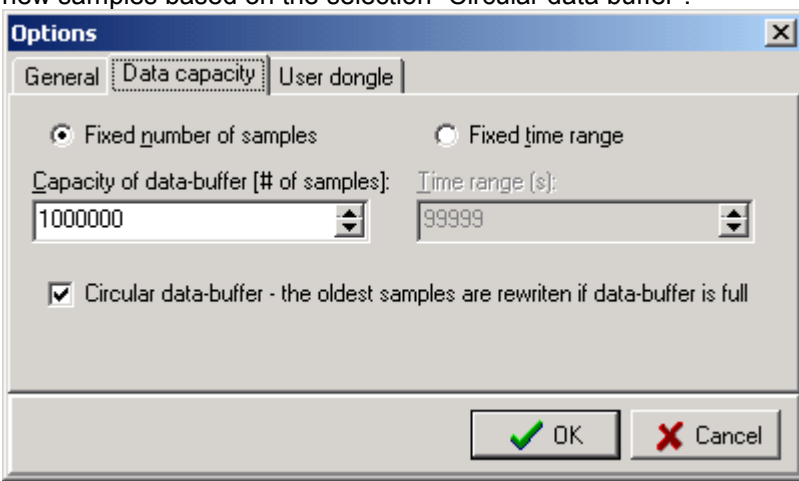

*Note:*

For default number of samples (1000010) and 32 channels configured WinScope allocates approximately 1GB of memory.

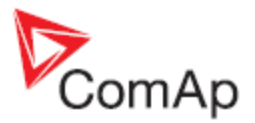

User dongle Select to which port the User dongle is connected. Available only for some special software branches.

### <span id="page-17-0"></span>**Axes window**

<span id="page-17-1"></span>Enables to set axes ranges.

X Axis Range  $[s] \rightarrow$  range of time axis in seconds (it is not recommended to set this value high if scope is running and period is set very short, i.e. show many samples in the actual view)  $Y-Axis$  low  $\rightarrow$  lowest value displayed on Y axis;

corresponds to Low value set in [Edit](#page-13-0)   [channel window](#page-13-0)

Y-Axis high  $\rightarrow$  highest value displayed on Y axis; corresponds to Hign value set in [Edit](#page-13-0)  [channel window](#page-13-0)

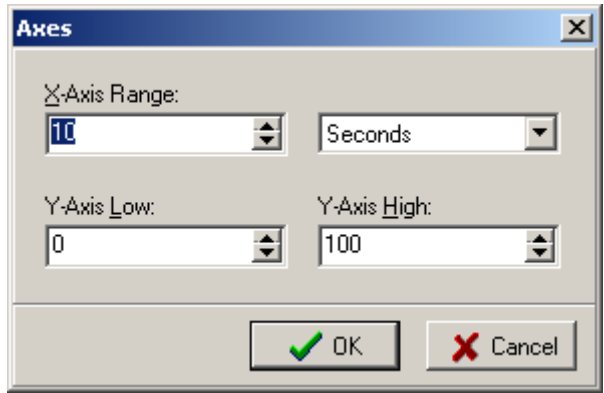

#### *Note:*

The range of Y axis (Y-Axis high – Y-Axis low) corresponds to value High – Low, i.e. if Y-Axis low is set to 0, Y-Axis high is set to 100, Low = 0, High = 2000 and Offset = 1000 and the value of quantity is 1500 then this value is displayed as

.

## <span id="page-17-2"></span>**Plot window**

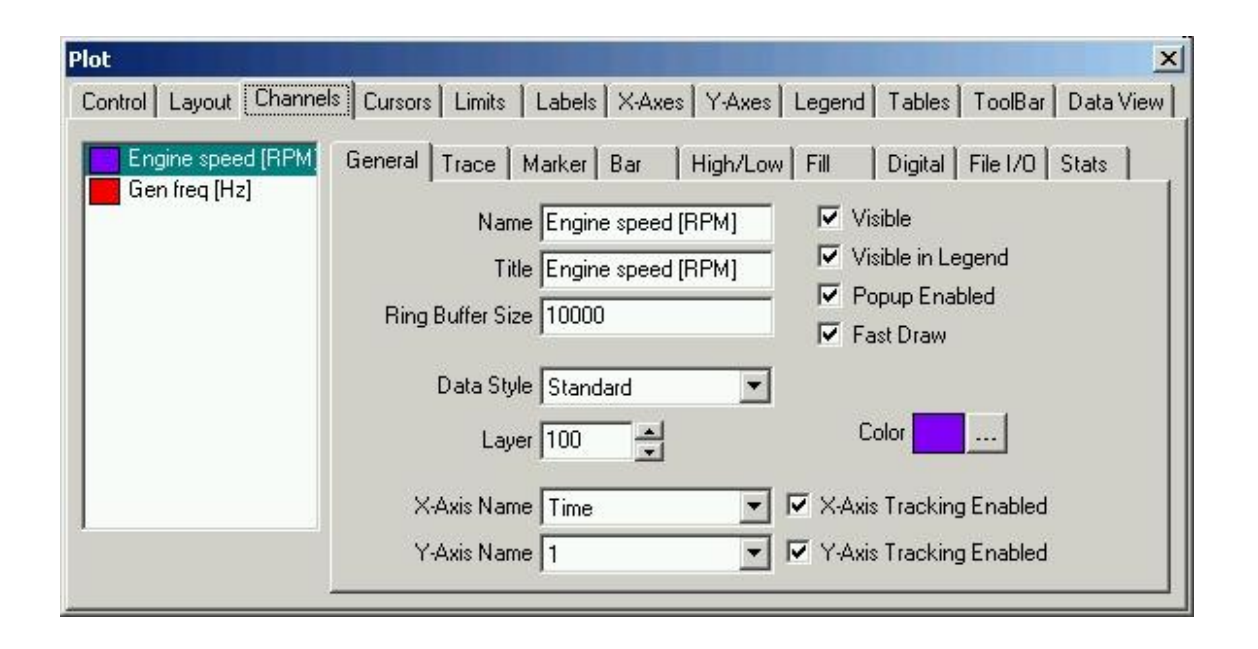

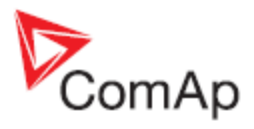

This window enables to change a wide range of chart settings.

#### <span id="page-18-0"></span>**Setpoints window**

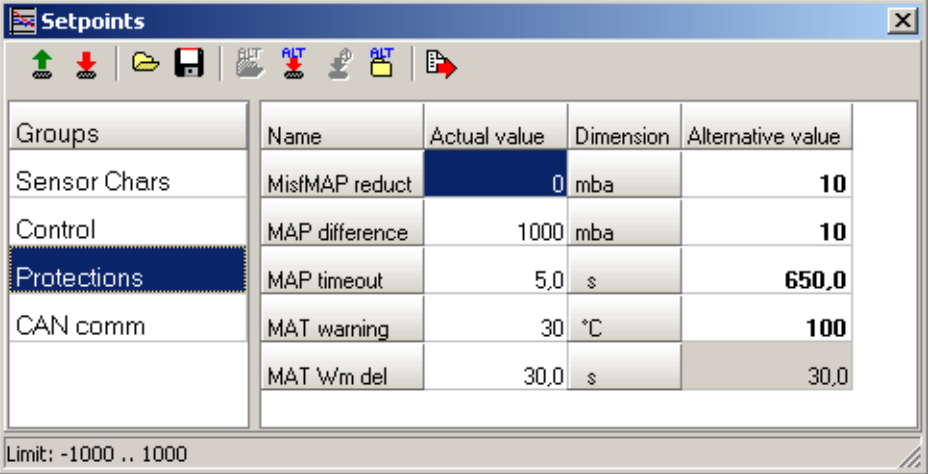

When [Setpoints window](#page-18-0) is opened or command [Read all setpoints from controller](#page-19-0) is used, setpoints are read out from unit which is highlighted in Controllers window.

It is possible to edit selected setpoint value. Change is immediately written into controller.

Values displayed in yellow fields are out of limit. Values are shown in red color when write to controller failed (e.g. connection is lost).

For EMCON5 controller, it is possible to open previously saved setpoints and display them as alternative values. When altenative value is different to Actual value, value is shown in bold. When it is equal, value is shown in grey field.

*Note:*

It is possible to import Alternative value to Actual value by double-click.

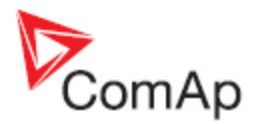

## <span id="page-19-0"></span>**f** Read all setpoints from controller

All setpoints are read from controller.

<span id="page-19-1"></span>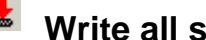

## $\frac{1}{\epsilon}$  Write all setpoints to controller

All current setpoints are written into EMCON5 controller.

### <span id="page-19-2"></span>**Load setpoints from file**

Previously saved EMCON5 setpoints are opened. Values are imported into actual values, but they are NOT written into controller.

## <span id="page-19-3"></span> $\Box$  Save all setpoints to file

Current setpoints can be saved to file for later use. Data can be opened off-line or opened as alternative setpoints. File extension is .EMS (**EM**con5 **S**ettings)

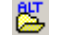

## <span id="page-19-4"></span>**B** Open alternative setpoints

Previously saved data are opened and displayed together with actual values.

#### <span id="page-19-5"></span>**Import alternative setpoints and write to controller (CTRL+A)**

All alternative setpoints are imported to actual values and written to controller.

#### <span id="page-19-6"></span>**Import selected alternative setpoint and write to controller (CTRL+W)**

Selected alternative setpoint is imported to actual value and written to controller.

#### <span id="page-19-7"></span>B, **Export setpoints to text file (report)**

Current setpoints are exported to text file.

*Note:*

<span id="page-19-8"></span>Only "*Read all setpoints from controller*" command and alternative setpoints related commands can be used with Inteli controllers (IL, IG, IS, ID, IG/IS-NT). All commands can be used with EMCON5 controller.

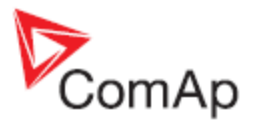

### <span id="page-20-0"></span>**Password and access code**

It is possible to change password protected setpoints after entering valid password in Controllers window or by clicking on Password icon on the main toolbar (the password is then related to the controller selected in Controllers window).

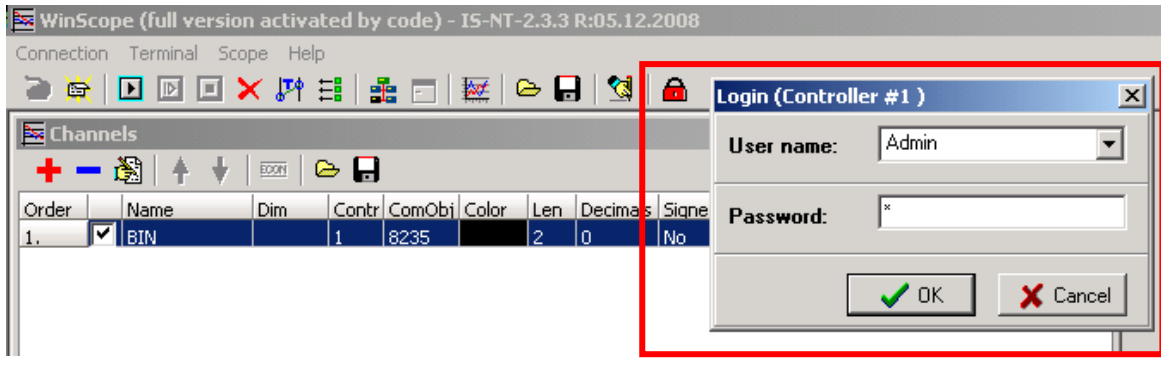

In Controllers window doubleclick on the controller that you want to connect to. For IG/IS-NT controllers user has to be selected prior to password entering. Level of entered password is marked in the lock sign.

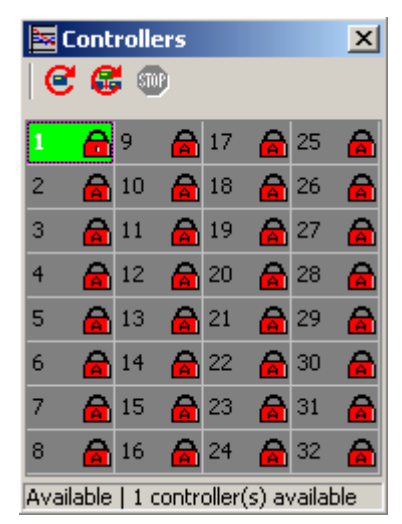

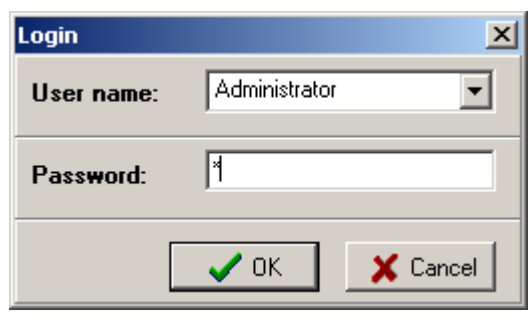

The selected controller is also visible on status bar and in *Setpoints* window:

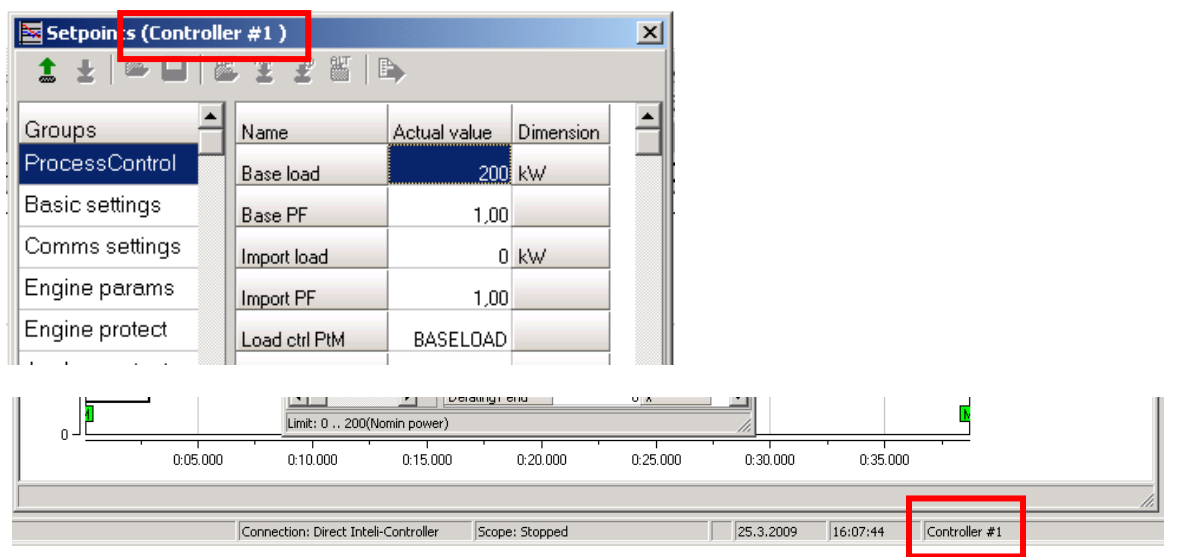

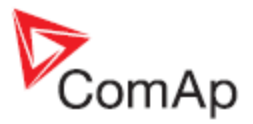

To access the Inteli controllers via Internet Bridge an access code has to be entered. Doubleclick on the appropriate controller and enter an access code into the field next to the STOP button.

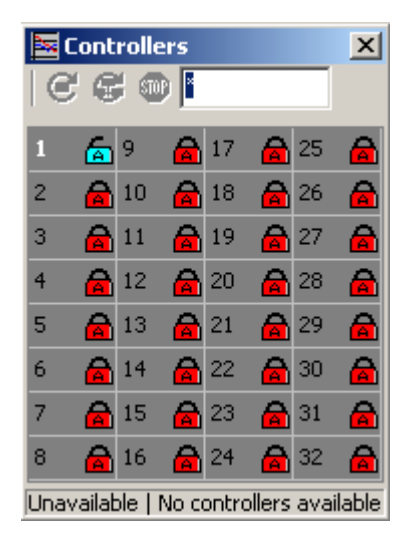

<span id="page-21-0"></span>Controllers with valid access code are in blue, others in red color.

#### *Main toolbar*

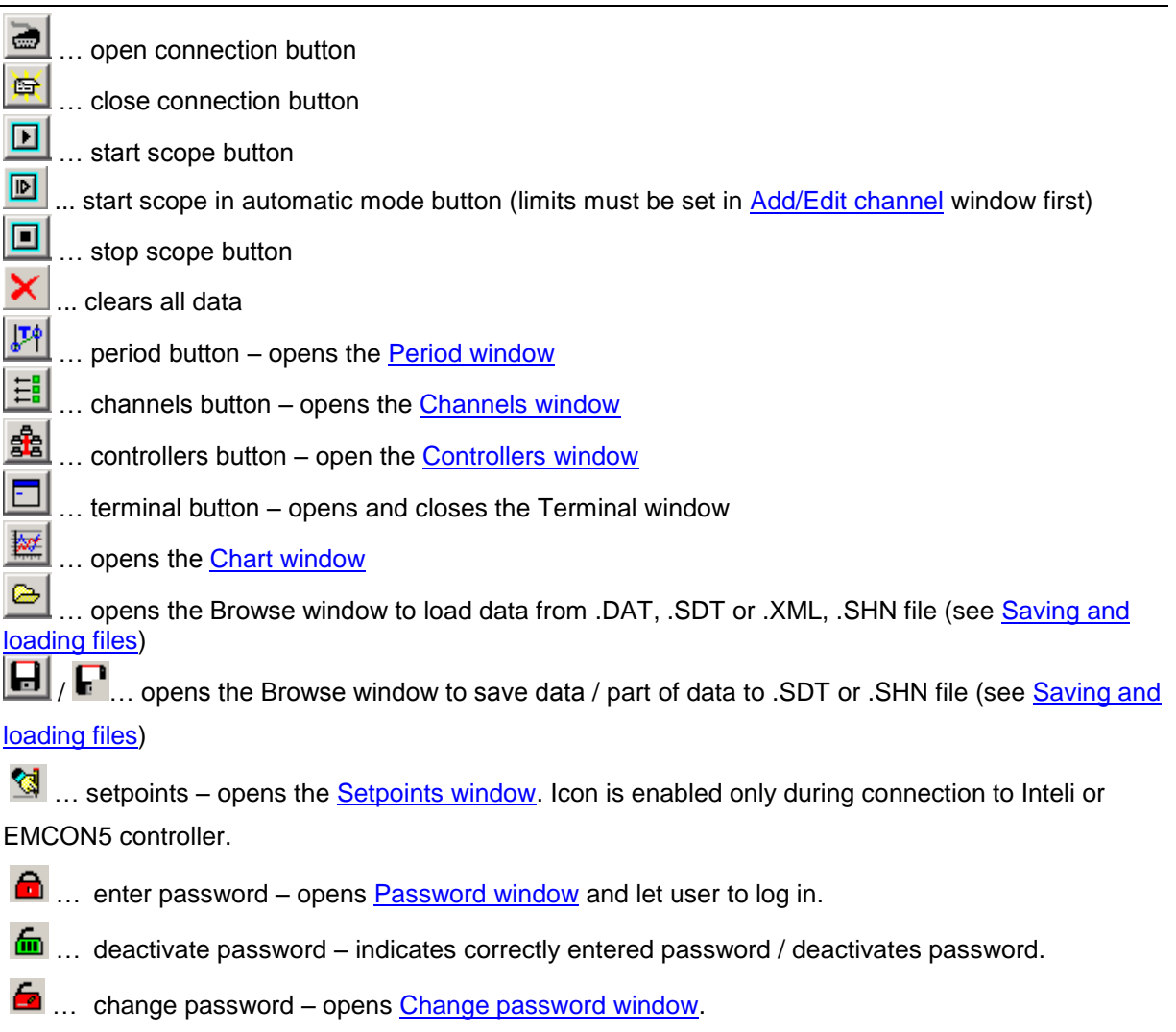

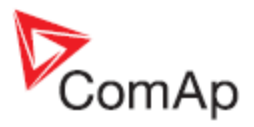

## <span id="page-22-0"></span>*Handling channels*

Displaying of channels is slightly different for InteliLite/InteliGen/InteliSys/InteliDrive/Inteli NT, EMCON5 controllers and ECON/INCON controllers.

## <span id="page-22-1"></span>**IL/IG/IS/ID/IGS-NT, EMCON5 controllers**

The number of channels is limited to 16 or 32. If it is too high, it can slow down communication and it is then likely that the requested period will not be kept.

For reference trends a new WinScope window has to be opened.

### <span id="page-22-2"></span>**ECON/INCON**

Number of displayed trends is set to 4 channels at once. ECON and INCON controllers send the data sample each 10 milliseconds.

The channels cannot be added in the Add channel window but it has to be added using ECON/INCON Terminal if possible (see **ECON/INCON Terminal**). Only some versions of ECON enable to add channels.

## <span id="page-22-3"></span>*ECON/INCON Terminal*

It is possible to adjust parameters of ECON and INCON via RS232 line from PC with WinScope installed.

WinScope enables to enter and edit parameters, to show information about controller etc. in the Terminal window:

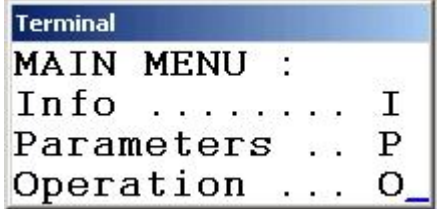

The menu structure and interface handling is described in ECON and INCON User guides. This interface is the same as it was in the Scope (previous DOS version of WinScope).

Through the Terminal it is also possible to select channels displayed in [Channels window.](#page-10-1) Communication with ECON and INCON limits the number of displayed channels to 4 channels at once.

Anytime the ECON button in the [Channels window](#page-10-1) is pressed, the 4 default channels are set and current settings are lost.

The data is sent in 10ms periods given by ECON/INCON so it is not possible to set the requested period in the [Period window.](#page-13-1)

## <span id="page-22-4"></span>*Saving and loading files*

There are three types of files that can be saved and loaded by WinScope - .SDT, .SHN and .EMS files.

#### <span id="page-22-5"></span>**Saving and loading of data**

In this type of file the data that were read from controllers and displayed in the Chart window together with channels settings are stored. (All data from *Start scope* to *Stop scope* are stored.) The file has extension .SDT and can be opened only by WinScope. To save and load these files use the [Menu: Connection](#page-6-2) or buttons on the Main toolbar.

## <span id="page-22-6"></span>**Saving and loading of configuration**

In this type of file the channels configuration is stored.

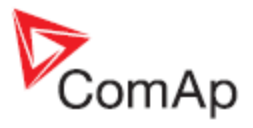

The file has extension .SHN and can be opened only by WinScope. To save and load these files use buttons on the toolbar in [Channels window.](#page-10-1)

#### *Note:*

To save graphs actually displayed in the Chart window, it is possible to copy snapshot in clipboard using the appropriate button in the Chart window (see [Chart window: Toolbar\)](#page-14-2).

#### <span id="page-23-0"></span>**Saving and loading of EMCON5/ECON3 setpoints**

In this type of file the setpoint values are stored.

The file has extension .EMS and can be opened only by WinScope.

File can be opened in off-line mode or as alternative setpoints.

To save and load these files use icons on the toolbar bar in [Setpoints window.](#page-18-0)

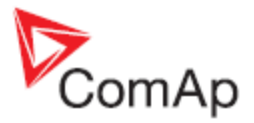

## <span id="page-24-0"></span>*Automatic scoping*

## <span id="page-24-1"></span>**How to run WinScope in automatic mode**

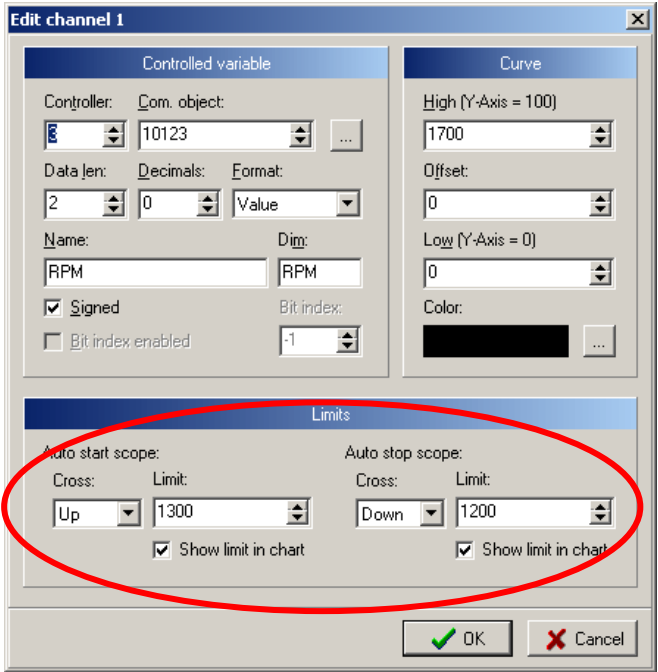

- 1. Set limits for start and stop of automatic scope in Add/Edit channel window. For example start of scoping if RPM value exceeds 1300 RPM and stop if RPM goes under 1200 RPM:
- 2. Press **b**utton on the Main toolbar or in the Scope menu.
- 3. Scope is started if value reaches the limit. In our example 1300 RPM and a corresponding stamp is made to distinguish between manual and automatic mode. See [Stamps](#page-24-2) description.

<span id="page-24-2"></span>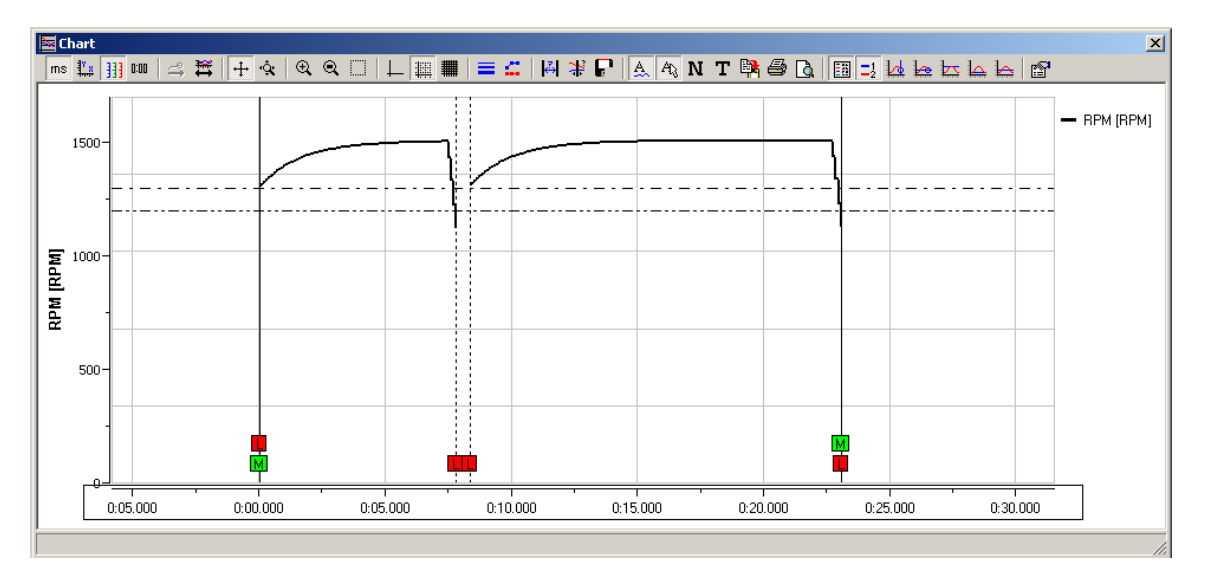

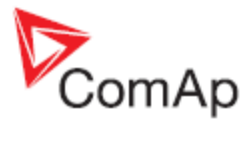

## <span id="page-25-0"></span>*Stamps*

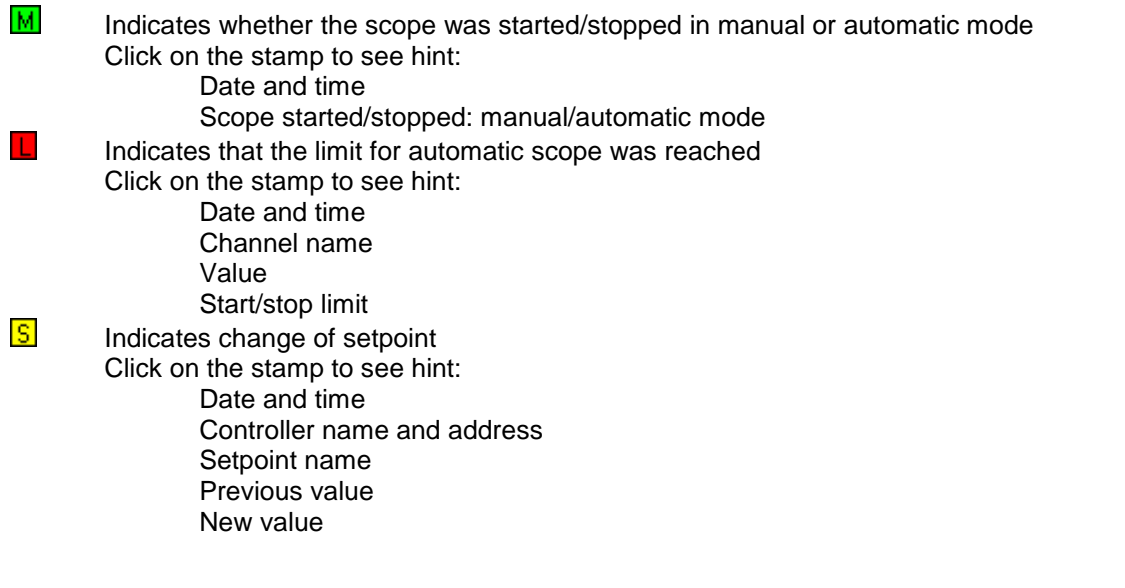

## <span id="page-25-1"></span>*Hot key list*

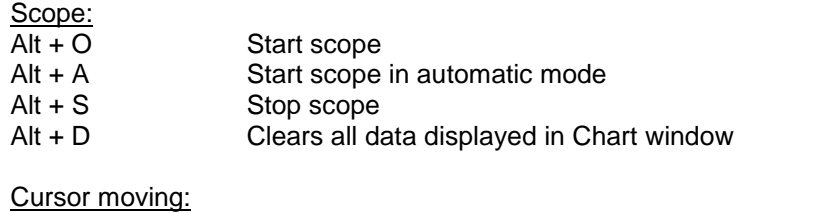

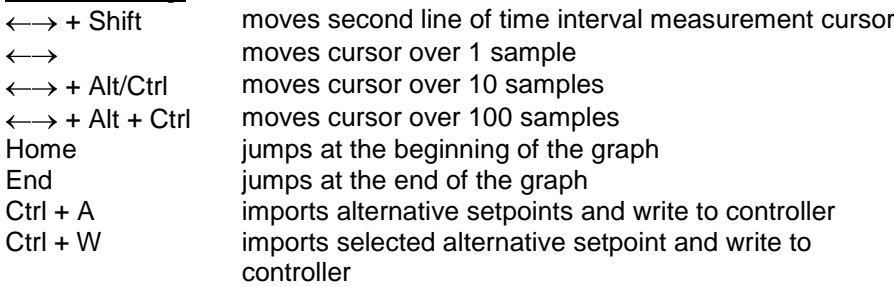

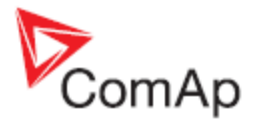

# <span id="page-26-0"></span>**Appendix**

## <span id="page-26-1"></span>**Dongle driver installation**

First you have to install the HASP (dongle) device drivers:

1. Run DONGLE DRIVERS\HDD32.EXE file from IG-IS installation CD.

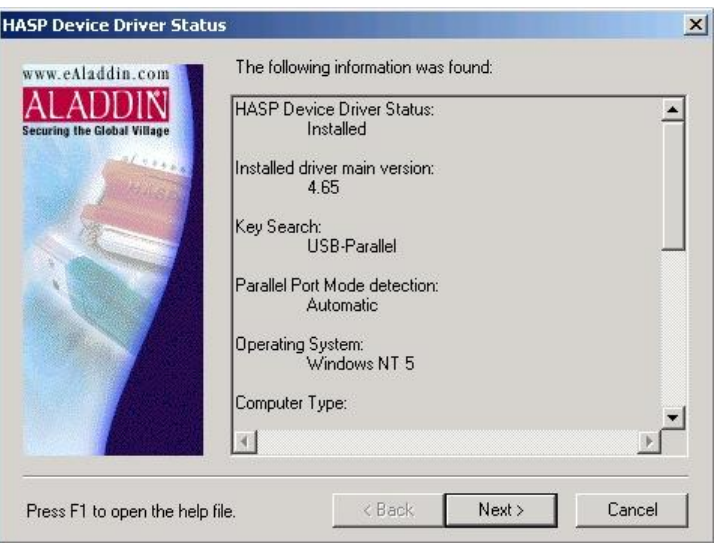

#### 2. Select Typical setup:

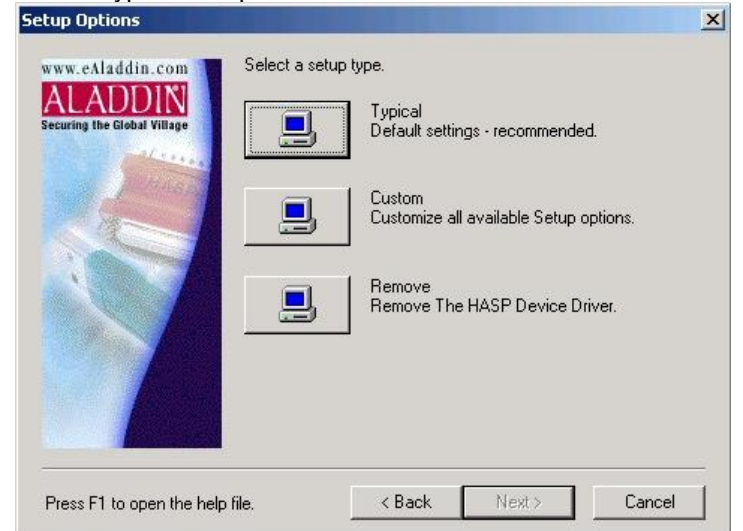

3. Confirm the selection and wait while drivers are installed:

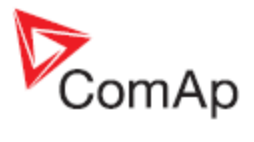

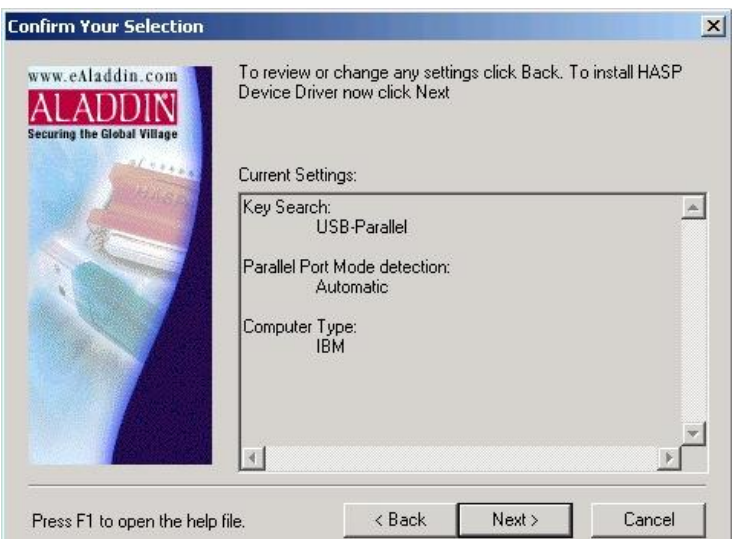

4. Click on Finish button to finish the installation:

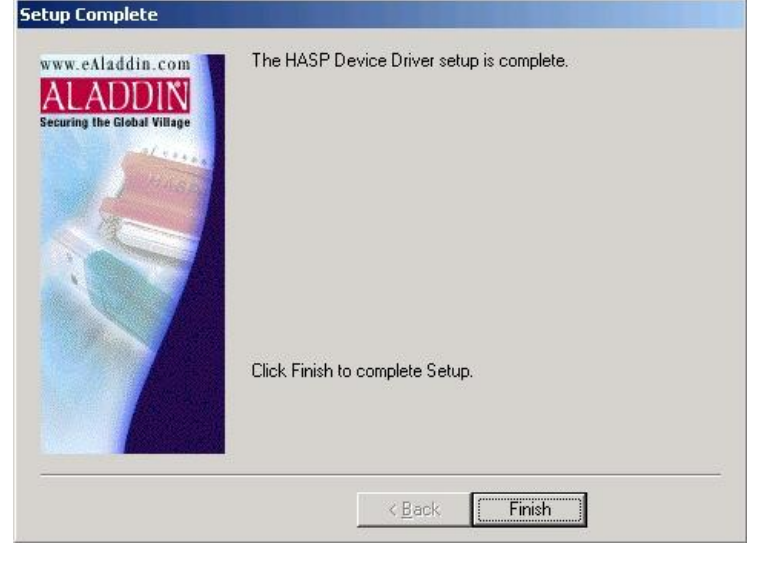